## How to install Office 365 ProPlus on iOS (Android)

July,2017 Yamanashi Gakuin Information Technology Center

1. Install Word, Excel, Power Point application from the Google Play Store.

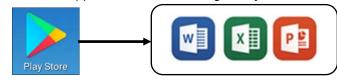

2. Open Word or Excel or Power Point. When the screen like the following is displayed, select [Sign in].

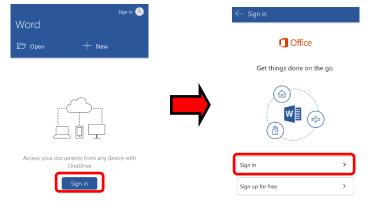

**3.** When "Sign in" is displayed, enter **the mail address used to sign-in to Office365** and click **[Next]**. Next, when the password input screen is displayed, **enter the password for sign-in to Office365**, and click **[Sign in]**.

| $\leftarrow$ Sign in                                                                                                    | Office 365                                                                                                    |
|----------------------------------------------------------------------------------------------------|----------------------------------------------------------------------------------------------------|
| Sign in<br>Type the email address or phone number of<br>the account you would like to use with Word.<br>u1701999@st.ygu.ac.jp | Work or school account U1701999@st.ygu.ac.jp U1701999@st.ygu.ac.jp U170199 |
| <b>4.</b> Installation and sign-in are completed and t (or Excel, PowerPoint) opens.                                          | the Word Recent You have no recent documents.                                                                                                    |